**Magazine of the Apple User Group of Canterbury Inc.**

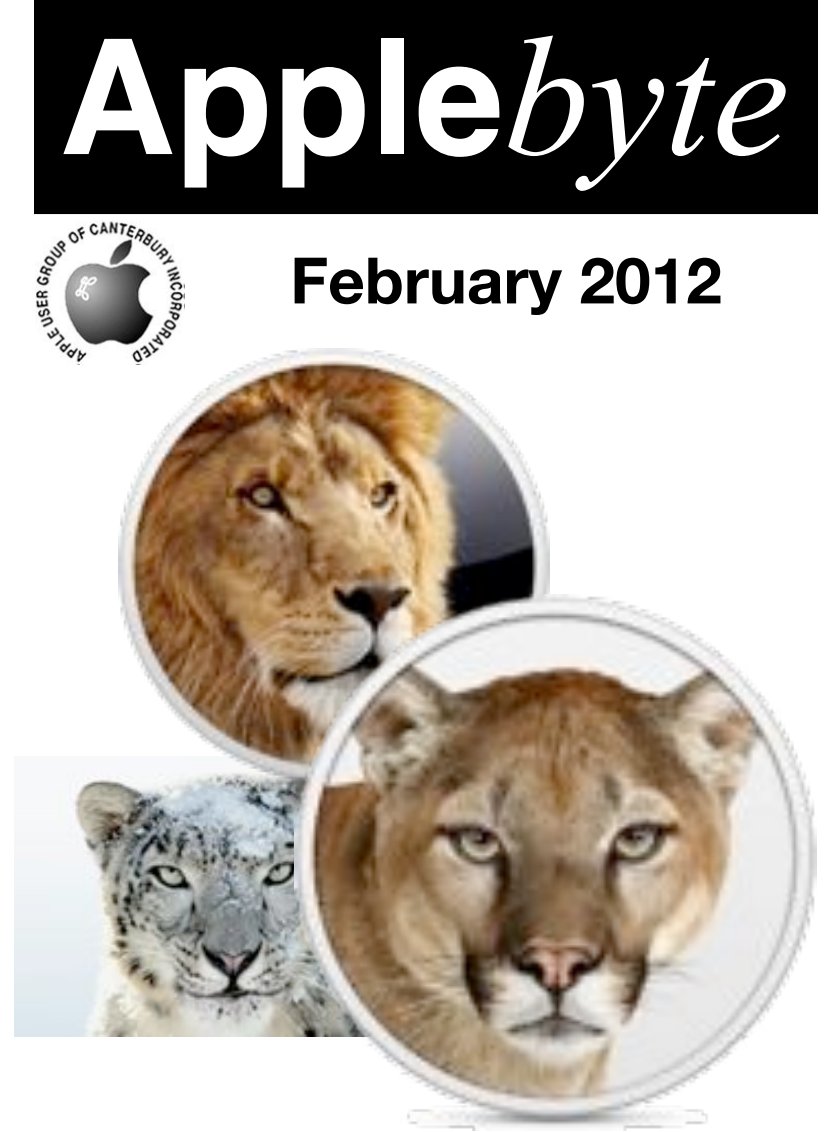

# **Waimairi School February 29th 7:30 pm**

#### **APPLEBYTE** is the monthly magazine of:

Apple User Group of Canterbury Inc.

Submissions for publication are due by the 12th of the month of publication. Please submit all articles to:

#### **[editor@appleusers.co.nz](mailto:editor@appleusers.co.nz)**

### **Copyright: © 2012 Apple User Group of Canterbury Inc.**

This publication is copyright to the Apple User Group of Canterbury Inc. Individual articles may by copyright to their authors or publishers and are reproduced here with permission.

### **APPLEBYTE Subscriptions:**

Digital (PDF file): Free; email will announce availability to download Printed: \$30 for 11 issues (1 year) including NZ postage.

## **Contents**

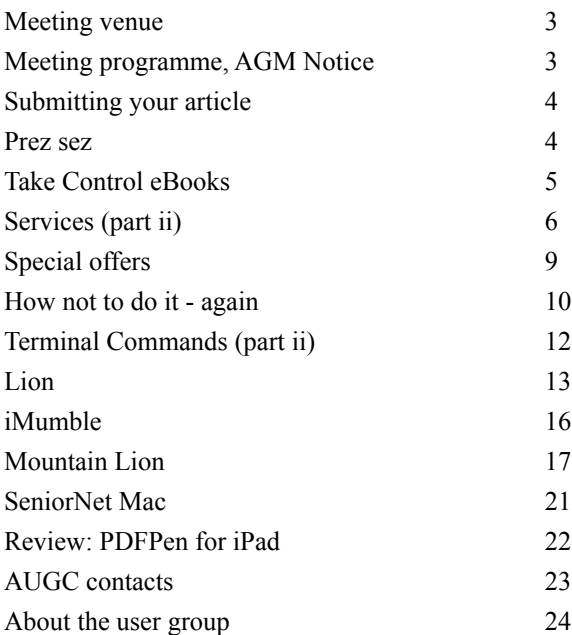

## **Meeting venue**

Meetings are held on the last Wednesday of each month (except December) beginning at 7:30pm, at Waimairi School at the end of Tillman Avenue, off Bligh's Road.

Drinks and snacks are available while we all calm down after the excitement of the meeting.

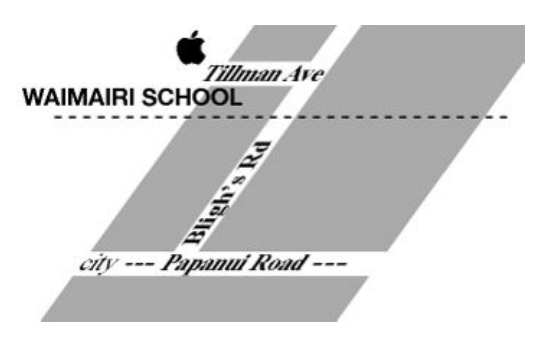

Some members carpool to get to meetings. If you don't have a car and find it difficult to get to meetings, please contact a committee member to arrange transport. Usually there is someone living near you who can offer a lift.

# **Meeting programme**

### **Wednesday 29th February 2012**

### **7:30 Monthly Meeting**

- Welcome and News
- MacBasics
- Eion McIntosh: Looking back, and forward
- (to-be-confirmed)
- Bring along interesting websites to share

# **AUGC AGM 2012**

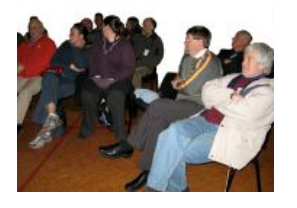

Notice is given that the **2012 AGM of the AUGC** will be held at **7:30pm** on **28th March 2012**, for the purpose of electing officers and committee for the coming year, and to consider any required  $b$ .

Positions for election include:

 President, Vice-President, Treasurer, Secretary, Editor, Patron, and up to 5 committee members.

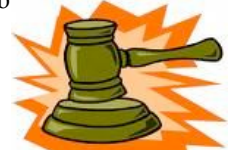

Nominations will be accepted at the AGM for all positions.

**Business**: Setting of the membership fee for the next year.

Can you help with the organisation of your group?

**Applebyte** page 3

# **Submitting your article**

Electronic submissions are preferred (to save wear and tear on my fingers). Just choose whatever format suits and send it to:

#### **[editor@appleusers.co.nz](mailto:editor@appleusers.co.nz)**

One page is roughly 450 words. Most article are less than 4 pages, but longer articles may be accepted if of particular interest or relevance. Please ask in advance if you are planning a longer article.

Please write clearly; short sentences are recommended to help you do this. Use a spell-checker. If you are quoting some other article, please include an acknowledgment of your source.

Pictures can help explain your article, so by all means include one (or more) if appropriate. The format is not important - jpeg, tiff and gif are all fine, but try to provide a high quality image (300 dpi) if possible.

For screen shots, you can use the build-in Apple functions Apple-Shift-3 or Apple-Shift-4, or a utility such as Snapz Pro, available from:

**[http://www.macdownload.com.](http://www.macdownload.com)**

# **Next Deadline: 12 February 2012**

### **Prez sez**

*Noel Strack*

I hope you have all had a good start to the year, after the somewhat shaky time we all had in the previous one .

Looking back, I think that we can all be a little grateful that events were not a lot worse, when we consider whats happened in the wider world but I digress from the job in hand.

The sharing of our computer (Apple) knowledge and enjoying insights on the use of

new hardware and the use of the multitude of applications as they turn up. The mix of the members ensures that we ourselves get the most out of the fellowship that the Club engenders. Now here's the crunch-- The Annual Meeting is due in March - Do you think that you could assist by joining the Committee and helping with organising the meeting programmes? The existing stalwarts would really appreciate some extra input this year

Look forward to your help.

page 4 **Applebyte**

*Adam & Tonya Engst*

### **New Take Control Book Unveils the Magic of Screen Sharing**

Sharing screens is fun: it feels almost magical to view the screen of one Mac from another, and even more so to control another Mac from your own. With "*Take Control of Screen Sharing in Lion*," Glenn Fleishman explains the many ways you can pull that rabbit out of your Mac's hat. The 103-page ebook is available today for only \$7 after the 30% MUG discount.

While fun to show off to less-experienced friends, screen sharing is an essential tool if you need to provide remote tech support (no more asking repeatedly "So what did the dialog say?"), configure and manage remote servers, or collaborate on a document in real time, passing control of the cursor back and forth as necessary. That's why Apple has provided a bunch of ways to share screens, including iChat, Back to My Mac, and the Screen Sharing application. Nor is Apple alone: Skype also provides Mac screen sharing, as do several iOS apps (yes, you can drive your Mac from your iPad, or even your iPhone!).

Glenn helps you choose the right screen-sharing technique for various situations, covering the pros and cons and what kind of security each method offers. He also discusses how to share screens with older Macs running 10.5 Leopard and 10.6 Snow Leopard, and how to manage your Mac from an iOS device.

Among the tricks and techniques the ebook covers are how to:

- \* Set up your Mac so that it can be controlled from your iPhone.
- \* Use screen sharing to help your confused uncle with his Mac.
- \* Find and launch the built-in Screen Sharing application on your Mac.
- \* Control an unattended Mac over the Internet.
- \* Turn on Back to My Mac with MobileMe or iCloud.
- \* Get set up and begin to share your screen through Skype.
- \* Give a presentation to a remote location through iChat Theater.
- \* Wake up a remote Mac in order to control it through screen sharing.
- \* Copy text from one computer to another while sharing screens.
- \* Put a shared screen in its own full-screen display in Lion.

\* Control a far-away Mac through screen sharing when another user is logged in to that same Mac with a different account.

As the number of Macs in our extended professional and social networks continues to grow, so too does the need to access them quickly and efficiently from different locations. Glenn Fleishman's "*Take Control of Screen Sharing in Lion*" puts the magic of screen sharing at your fingertips.

# **Services (part ii)**

*Peter Fitchett*

Last month, we had a look at just what Services were, where they live, and how you may get access to them. Have you had a bit of a play with the default Services on your computer, and notes which ones are available with which applications?

Apple provides a few basic functions, but as we do our daily thing, we may recognise other situations where a helping hand would be useful. For example, when I am writing or editing articles, some text or word oriented Services may be handy to have. Fortunately, there are some third-party sources of Services available if you search around:

### **DevonTechnologies' WordService**

DevonTechnologies' WordService is a bundle of services that allow you to perform actions on selected text. This set of services is for you if you ever find that you need to reformat text copied from an email, remove line breaks, change text in ALL CAPITALS to normal case, or Capitalize Every Word In A Text without having to manually alter your texts. And it is free. Have a look at:

### **<http://www.devontechnologies.com/products/freeware.html>**

### **DevonTechnologies' CalcService**

CalcService, also free from DevonTechnologies, provides calculation functions from within any application that handles services. With this set of services, you can type a formula in a text document and then use one of the services to perform the calculation. Also use the services to either display the result or add it to your document (replacing the formula, or appending the result to the formula). I'm not a math geek, but anything that can take a formula like:

```
bs(sin(sqrt(2)))*sign(cos(pi*pi)) 
and give me an answer (it's -0.987765945993 if you're curious) is
pretty nifty.
```
#### **MacAutomation's services**

The MacAutomation website offers a number of free collections of services: AppleScript Services, Audio Services, Facebook Services, Finder Services, Image Services, Internet Services, iPhoto Services, Mail Services, Media Picker Services, Movie Services, Navigation Services, Numbers Services, PDF Services, Safari Services, UNIX Services. One of my favourites in the Finder collection is 'Disk Item • New Disk Image with Selection'. This service creates a new disk image file (.dmg) containing the selected Finder items. If you send or archive files in disk images, this service can save a lot of time. The other services included in this collection are Disk Item • Rename Selected Items and Disk Item • Set Spotlight Comments. Have a look at:

**<http://www.macosxautomation.com/services/download/index.html>**

#### **Roll Your Own services**

If you have a small task that you do repeatedly, you can use Automator to do the task for you. (Note: The new version of Automator in Snow Leopard makes this even easier to set up.) Just about anything you can do with OS X's Automator can then be saved as a service. This makes your workflows extremely easy to access and use. If you haven't used Automator, a simple, and possibly useful, example is available at:

### **[http://www.macworld.com/article/162699/2011/10/](http://www.macworld.com/article/162699/2011/10/how_to_convert_pdfs_to_word_and_other_formats_.html)** how to convert pdfs to word and other formats .html

Once you have created the Automator workflow, you can take the next step and save the workflow as a Service. (We will use the above example for the following description...)

Launch Automator, and, in the Choose a Type for Your Document pane, click on Service, then click Choose. At the top of the window, in the menu following Service Receives Selected, choose PDF Files. Next, click on PDFs in the Library column of Automator, then in the second column, click on Extract PDF Text and drag that to the right-hand section of the Automator window.

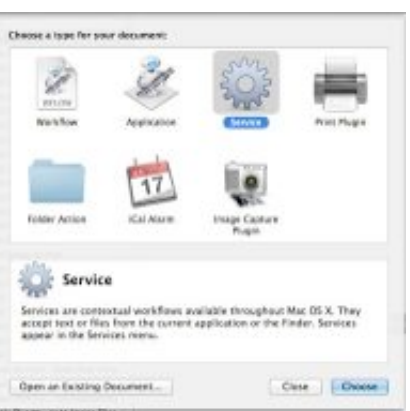

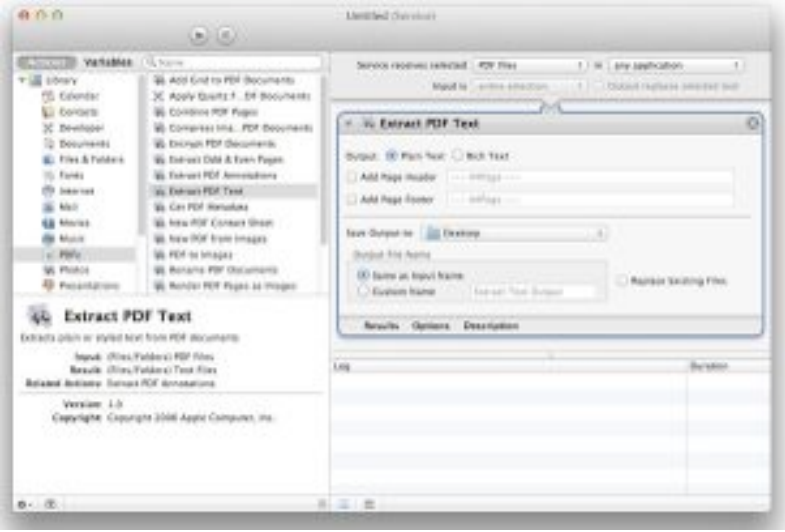

*If you've followed the instructions above, your completed Automator window should look like this.*

Press Command-S to save the service, and, in the dialog box that displays, give it a name, such as PDF to Text. Click on Save.

Check to make sure it's working. Find a PDF file in the Finder, rightclick on it, and choose the Services sub-menu from the contextual menu that displays. You should see your service listed there. Also choose Finder -> Services, and check to make sure it shows up in the menu there. You should see it in both places.

Notice that if you select a file that *isn't* a PDF, the service won't show up; that's because you specified, that the service would only work with PDF files.

#### **Summary**

Generally, services are installed in the Services folder located at: Library > Services or Home > Library > Services.

Services can be turned off and on in the Keyboard Shortcuts tab of the Keyboard system preference pane.

Each service can have a keyboard shortcut assigned to it.

By default, only five service menu items will be displayed on a contextual menu before they are moved to a Services sub-menu on the contextual menu. (To change the default number of service menu items displayed to up to 25 per menu, download:

#### **[http://www.macosxautomation.com/services/download/pkg/](http://www.macosxautomation.com/services/download/pkg/menuutility.zip)   [menuutility.zip](http://www.macosxautomation.com/services/download/pkg/menuutility.zip)**

Customized services can be easily created using the new version of Automator in Snow Leopard. Generally these can later be edited to modify the workflow provided.

The **<http://www.macosxautomation.com>** website is a useful resource for free services and also for training information about AppleScript, Automation and Services

Note: None of the applications in Apple's iLife or iWork suites, or in the Apple Pro apps, provide integrated Services support. This means that although it is possible to create services that work with some of the applications in those suites, the services will not be displayed on any of the applications' contextual menus, and will only be available from the Services Menu in each application's Application menu.

A helicopter pilot was lost, so he flew up beside a tall building and held up a sign: 'Where are we?' Inside the building someone held a sign up to the window: '12th Floor.' The pilot flew off, satisfied. His passenger asked how he now knew where he was. 'Simple,' he replied. 'The information on the sign held up at the window was technically correct and utterly useless, so I knew we were at the Microsoft building.'

# **Special offers**

*Peter Fitchett*

**Note: These specials are available to all user group members. Contact Peter [\(web@appleusers.co.nz\)](mailto:web@appleusers.co.nz) for access or coupon codes.**

### **FX Photo Studio PRO**

From MacPhun LLC (**[http://www.macphun.com](http://www.macphun.com/)**), *FX Photo Studio PRO* has everything you need to make photography one of a kind with over 170 high quality photo effects, pro tools to edit images, selective masking, variety of import/export tools and more. This is a true powerhouse for your artistic photography on Mac.

Download your FX Photo Studio PRO 15-day trial version today:

 http://download.cnet.com/FX-Photo-Studio-PRO/ 3000-2192\_4-75452230.html?tag=rb\_content;main

Regularly \$39.95 (US), this user group special is only \$24.79 (US). Plus, you get free updates with each new version.

Note: also check FX Photo Studio, US\$9.99, in the Apple App Store.

This offer is valid through **May 31, 2012**.

### **Tropic4 TopXNotes**

Taking notes has never been easier. The award-winning TopXNotes (**[http://www.tropic4.com](http://www.tropic4.com/)**) keeps your thoughts organized like no other program, and now you can take your notes with you on your iPhone, iPod, iPod Touch, or iPad (iPhone app available separately from iTunes App Store). TopXNotes is the only note program for Mac OS that syncs notes with your iPhone/iPod Touch and iPod Classic.

The user group discount code offer will get you 20% off the regular price of US\$39.95, plus a free copy to your User Group while stocks last..

This offer is valid through **May 31, 2012**.

### **O'Reilly**

40% off books from O'Reilly, Microsoft Press, No Starch, Paraglyph, PC Publishing, Pragmatic Bookshelf, Rocky Nook, SitePoint, or YoungJin books and 50% off ebooks you purchase directly from O'Reilly.

This offer is on-going.

**Note: These specials are available to all user group members. Contact Peter [\(web@appleusers.co.nz\)](mailto:web@appleusers.co.nz) for access or coupon codes. For further specials, see our website.**

## **How not to do it - again**

#### *Tony Mander*

Last month I wrote about how the Adobe Creative Suit 5.5 has a known bug that affects only New Zealand users. Rather than fix the bug, which doesn't recognise the New Zealand time zone with its daylight saving, they place an error code on the second screen which users may not click through to after the first screen tells you that the software can't be activated. Normally, activation is an automatic and invisible process, but New Zealand users must first set the time zone to Pacific Standard Time before trying to open the software, as stated in their error explanation at:

#### **[http://kb2.adobe.com/cps/923/cpsid\\_92321.html](http://kb2.adobe.com/cps/923/cpsid_92321.html)**.

Adobe of course doesn't tell us that, we have to first find out it won't activate and then locate the relevant help file from Adobe's website. Their support people don't even seem to know of the bug.

So far, so good you may think. Not so fast! Yes, my software activated OK, but the first time I restarted my computer I had the same "Unable to Activate" message all over again. However, this time the message was from the Adobe Application Manager. Like most managers it didn't seem to know what was going on, as InDesign, Photoshop, etc., loaded as usual. I was supposed to reset the time zone so it would be OK, but who remembers to do that after a software update, for example? Even worse, this message appeared when InDesign crashed and automatically reloaded when you have no chance of changing the time zone. But I discovered that changing the time zone gave only a false sense of security.

The most tantalising part of the "Unable to Activate" message was that the number of days left was decreasing before the software would become disabled: it seemed to be in the one-month trial mode. Reassuringly, the Adobe Support people said it wasn't reducing my allocated number of activations. So I waited until the number of days counted to zero. Adobe Application Manager wasn't kidding (managers usually have the clout to stomp!): on day 32, when I decided to restart InDesign hoping it would fix some functions that weren't behaving, none of my CS5.5 applications would activate. And I had deadlines! Then began the long, frustrating, and time-consuming process known as 'Adobe Support' … yeah, right! As before, they couldn't solve it, so sent me to the process known as 'Technical Support'. Its initial distinguishing feature was a much longer wait time. However, they eventually solved the problem. There was the usual trying of various possibilities, including changing time zones to London, turning off Time Machine, etc. The solution that did work was to trash a file. The process was:

Finder> Go> Go to Folder>

For the name of the folder, enter: /etc

In that folder, find and trash the file called hosts.

It was with great relief that everything loaded and worked. Adobe's need to look after their software becomes obvious when you visit software shops in Asia, where any software is available on DVD for around \$10. It is obviously pirated, but it apparently works and the bug fixes and upgrades don't matter as it's so cheap that you just buy another copy. No, I didn't take advantage of that as I know how expensive it is to produce and support good software.

It is interesting how often InDesign (and the other CS applications) want to "phone home" I have Little Snitch installed and it notes that every time I open an InDesign document, for example, InDesign wants to contact Adobe on one site; just relaunching InDesign means several sites. Just what does Adobe need to know about every document I open? As Adobe wants to go to a subscription model of software, where you pay a monthly fee for using it, perhaps they want to know how many documents you produce so they can better charge you for the software. The problem with software is that unless the publisher can sell to new customers (as on the AppStore), or sell upgrades, the income stream will begin to dry up. The number of new customers for DTP software is probably limited, and once you have a certain number of features in a later version, how many more do you need? Most users appear to upgrade Adobe's software only every second version, which is why Adobe has said that upgrades at an upgrade cost are to be available for only the next version, otherwise it's full cost, which for Adobe products is rather eye-watering. There are only so many ways in an upgrade to rearrange the menus (and Microsoft must hopefully soon come to the end of this with Word!), so eventually a pay-per-use model is perhaps the only way left. That would be fine provided the cost was reasonable, as I'm obviously paying a per-document fee anyway based on the upgrade cost divided by the number of documents I produce during its life. The subscription model Adobe currently offers is too expensive for a oneperson operation. So it is going to be interesting to see what happens. It is of course a problem for any enterprise based on growth (selling to new customers) or obsolescence (replacement), and in a world of finite resources the current economy based on a growth model of business is ultimately doomed.

### $2|4|4|8|3|5|4|2|5|2|4$

You can see the download counter at:

### **<http://www.apple.com/itunes/25-billion-app-countdown/>**

but note that the counting you see is just simulated - actual downloads seem to be a little faster than the counter is running, so you will need to allow for that as you try to get the lucky file.

Apple has downloaded almost 25 billion apps from the App Store. If you are the lucky 25 billionth downloader, there is a US\$10,000 App Store Gift Card with your name on it. Just think how many free apps you could download with that!

# **Terminal Commands (part ii)**

#### *Peter Fitchett*

Last month we looked at some simple Terminal commands. We saw how to move between folders and list their contents, change file names,copy files, and remove files and empty folders. This is all very straightforward, but it is nothing that you can't do in Finder, so why bother? The reason is that these commands are only touching the surface of what can be done, so let's take a step back and look at those commands again. So far, we have only looked at the default forms of the commands - most commands in Terminal can have options that modify their function. The general structure of commands is:

 command options parameter or parameter list where:

option is optional, and is always preceded by a hyphen

To discover what any command can actually do, we access the built-in help information with

### **MAN**

MAN is short for manual. For example to display the manual for "man" type:

#### *man man*

The response shows the name, followed by a Synopsis which shows a summary of the full command. Optional parts of the command are shown enclosed in [...]; for example:

```
man [-acdfFhkKtwW] [--path] [-m system] [-p string] [-C config file]
  [-M pathlist] [-P pager] [-B browser] [-H htmlpager] [-S section list]
  [section] name ...
```
The first option shown is a list of single-letter options. There must be a leading hyphen followed by just the letter options required.

Following the Synopsis is a description of the command and main parameters, and then a description of all the options.

Note: If the last line of the window shows ":" then there is more response to be seen. You can expand the window to see more lines, or you can scroll with the up/down arrow keys or return key (single lines), or space bar (single page). When you reach the end of the information, the last line will show: "(END)". To exit the manual display, type:

*Q*

You can type any command after "man" to access additional information on that topic.

It is recommended that you use the *man* command before you attempt any command that you are not familiar with, so that you understand what you will be doing.

### page 12 **Applebyte**

# **Lion**

*Peter Fitchett*

Mac OS X (10.7) Lion was released some 7 months ago. There are still some of us still thinking about upgrading, and we are all still coming to terms with all the changes that were introduced. Here is a selection of new features that you may have missed - after all, who can remember all of the more than 200 that Apple claimed?

### **File Grouping in Finder Windows**

Lion's well-known All My Files smart folder gives a bird's-eye view of everything on your Mac with files separated by type -- images, PDFs, text-based documents, spreadsheets and so forth. Each type of file displays preview icons of various files that you can scroll through, much as you would using cover flow view in the Finder or iTunes.

This file grouping option is the default for All My Files, but you can use it for any folder you're looking at in icon view (but not in list, column or cover flow views).

Grouping files by type is useful, but the Finder's new Arrange menu in the Finder window toolbar also lets you group files and subfolders by several different criteria, including by the application that created each file (or that is associated with the file if that application isn't installed on your Mac); by the date they were last opened, added, modified or created; by the file sizes; and by the Finder label assigned to them.

### **Protection for Location Information**

Like the iPod touch and Wi-Fi-only iPads, Lion can use known Wi-Fi networks to determine the approximate geographical location of your Mac. This information can be requested by websites and other applications, as well as used with iCloud's Find My Mac feature. The new Privacy tab in the Security & Privacy pane in System Preferences lets you choose whether your Mac can determine your location and, if so, which apps are allowed to use your location information.

The Privacy tab also lets you control whether or not your Mac can send diagnostic details (such as from application or system crashes) to Apple for analysis.

### **Customizable Lock Screen**

Another addition to the Security & Privacy pane is an easy way to add a custom message to the lock/login screen. A custom message can be important in business and education settings, but it can also be useful for showing contact information on a Mac notebook in case it is lost. It can even be helpful for leaving messages to other family members or just as a way of customizing your personal Mac.

While you could create custom lock-screen messages with a bit of work at the command line in previous OS X releases, setting it in System Preferences is a lot easier. Simply open the Security & Privacy pane to the General tab, check the box marked "Show a message when the screen is locked," and type in your message.

#### **System Preferences Customization**

Let's face it -- there are some preferences most of us use just once when setting up a new Mac and never again. Happily, you can now customize the display of the System Preferences window to include only specific panes and/or arrange panes to suit your tastes from the View menu in the menu bar. This can help make frequently used preferences easy to find while keeping the ones you never use hidden.

### **Text-to-Speech Additions**

Most of the recent news about speech technology has centered on the Siri virtual assistant feature of the iPhone 4S. But Lion also has a couple of speech-related tricks to share.

First up is the availability of additional voices. Like Snow Leopard, Lion includes six voices (three male and three female) in its text-to-speech arsenal, but there are many additional English and foreign-language voices that you can download free of charge. Some are venerable selections that have been included on Macs for nearly twenty years, while others are brand-new.

You can browse the entire list of more than seventy options by selecting Customize from the System Voice pop-up menu in the Text to Speech tab of the Speech pane in System Preferences.

Second is the ability to turn any text selection into an audio track available in iTunes -- simply select a passage of text in any application designed for use with Lion, right-click, and select Add to iTunes as Spoken Track. You can then work with the track as with any iTunes audio file -- burn it to a CD, sync it to an iPod/iPhone/iPad, or play it on an Apple TV.

Note: Even though these are spoken tracks, iTunes will display them as music tracks, not as audiobooks or podcasts. You can, however, use the Get Info command in iTunes to classify a track as an audiobook, podcast or voice memo if you wish.

### **Enhanced Spotlight Menu**

Like smart folders, the Spotlight search menu isn't a new feature in Lion, but it has gained a couple of new tricks.

First, you can now drag any document displayed as a search result directly from the Spotlight menu onto the icon of any app (in the Finder or on the Dock) to open it with that app.

The next addition is the ability to search the Mac OS X dictionary, Wikipedia or the Web (via Google) directly from the Spotlight menu. Dictionary results, if there are any matching your search, will

### page 14 **Applebyte**

immediately be displayed in the Spotlight menu along with other results such as files, folders and the contents of documents. The Web and Wikipedia search options always appear at the bottom of the menu; clicking them will open the results in your Mac's default Web browser.

The third new Spotlight menu trick is arguably the most helpful. As you mouse over each result in the menu, a Quick Look preview displays next to it. The preview allows you to view and scroll through an entire document without leaving the menu -- a really helpful method to review documents or images to see if you've found the one you were looking for.

### **Quick Look in the Dock**

In the same way that you can view Quick Look previews from the Spotlight menu in the menu bar, you can also see previews of documents from the Dock. The Stacks feature, available since Leopard, allows you to place folders in the Dock for easy access

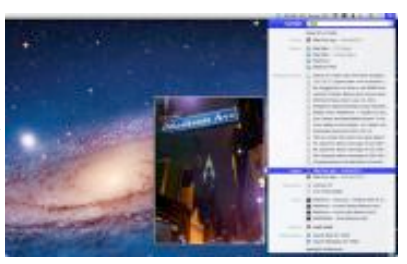

to common documents, applications and other files.

In Lion, selecting a folder in the Dock, moving the cursor over the files inside its Stack and tapping the spacebar on your keyboard will generate Quick Look previews like those available in the Spotlight menu.

Of course, it's well known that Quick Look has gotten its own makeover in Lion, with the ability to select an application to open documents that you're previewing.

### **New Tricks for Finder and Trash**

There are a handful of helpful new tools for working with files in the Finder in Lion, including when you send them to the Trash.

For starters, you can select multiple items (documents, folders, aliases) and use a contextual menu (right-click or double-tap) to create a new folder containing those items.

Next, you now have the option of multiple undo operations when moving files into the Trash for deletion. Previously, you could undo or undelete just the last file placed in the Trash. Now you can undo moving file after file until your Trash is empty, if you'd like.

Along the same lines, Lion introduces a restore option when you select one or more items in the Trash. This contextual menu item will place any items back into their previous location, whether they were added to the Trash today or six months ago. The only limitation is that you won't be able to restore items if the folder that contained them has been deleted, moved, renamed or is otherwise unavailable (such as an external drive or network share that isn't connected).

# **iMumble 36.0**

### **iSell**

All this fuss about selling land overseas - simple - don't sell it, lease it.

Any land that has previously been sold to overseas interests, when sold (as it will be someday) it must be to a nationalised New Zealander.

Overseas iNvesters buy property or businesses here, send the profits back home, then sell their "iNvestments" and take the capital gains away.

iThink that is called a "loan"

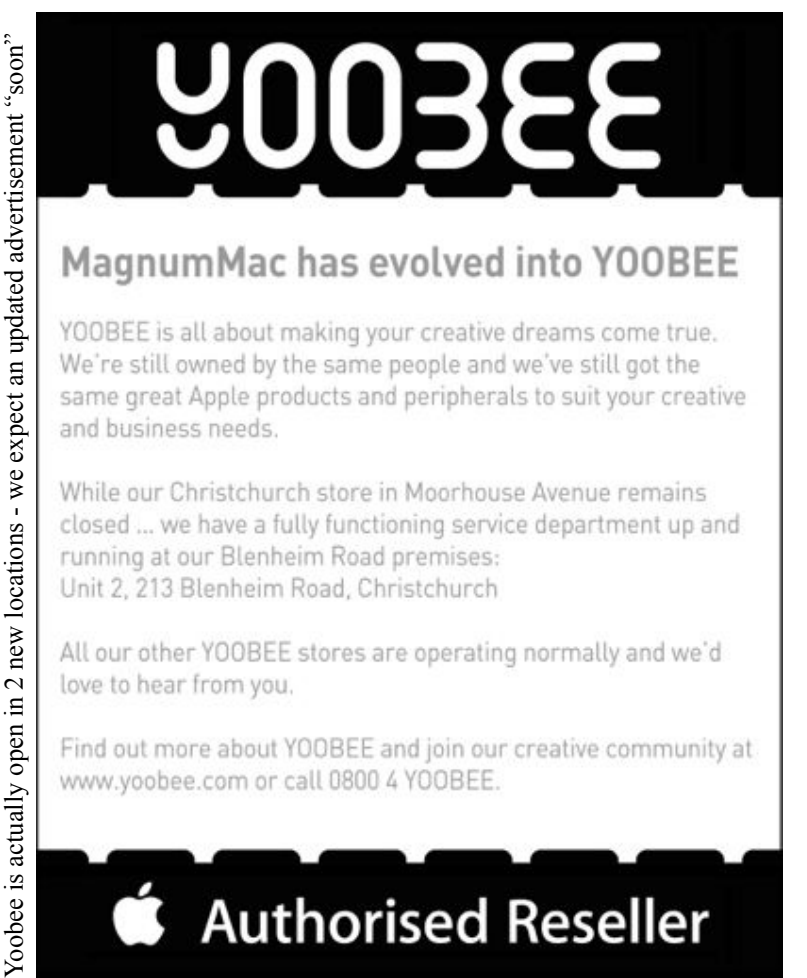

page 16 **Applebyte**

## **Mountain Lion**

In an interview at the company's headquarters, Mr. Cook announced that from now on, Apple will update Mac OS X once a year and he then unveiled the next version of the company's Macintosh operating system… named '*Mountain Lion*'. This next version of Mac OS X is the clearest sign yet of Apple's belief that the mobile, laptop and desktop world are destined to converge — and that Apple wants to be a catalyst. 'We see that people are in love with a lot of apps and functionality here,' said Mr. Cook, pointing at his iPhone. 'Anywhere where that makes sense, we are going to move that over to Mac.'"

Mr. Cook said he already thinks of Apple's iOS and OS X operating systems "as one with incremental functionality." He said both laptops and tablets will continue to coexist, but he didn't rule out that the technologies could converge further.

David Pogue (The New York Times) reports, "The real shocker, though, is that for the first time, Apple decided to give tech reviewers an early, early version of *Mountain Lion* — not just months before its release to the public, but even before its release to its developer (programmer) community."

So what did Apple say:

*Apple Inc*

Apple released a developer preview of OS X *Mountain Lion*, the ninth major release of the world's most advanced operating system, which brings popular apps and features from

iPad to the Mac and accelerates the pace of OS X innovation.

*Mountain Lion* introduces Messages, Notes, Reminders and Game Center to the Mac, as well as Notification Center, Share Sheets, Twitter integration and AirPlay Mirroring. *Mountain Lion* is the first OS X release built with iCloud in mind for easy setup and integration with apps. The developer preview of *Mountain Lion* also introduces Gatekeeper, a revolutionary security feature that helps keep you safe from malicious

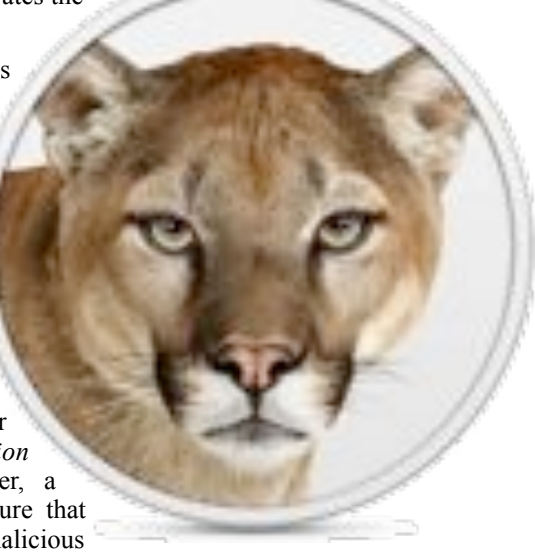

**Applebyte** page 17

software by giving you complete control over what apps are installed on your Mac.

"The Mac is on a roll, growing faster than the PC for 23 straight quarters, and with *Mountain Lion* things get even better," said Philip Schiller, Apple's senior vice president of Worldwide Marketing, in the press release. "The developer preview of *Mountain Lion* comes just seven months after the incredibly successful release of Lion and sets a rapid pace of development for the world's most advanced personal computer operating system."

The developer preview of *Mountain Lion* features the all new Messages app which replaces iChat and allows you to send unlimited messages, high-quality photos and videos directly from your Mac to another Mac or iOS device. Messages will continue to support AIM, Jabber, Yahoo! Messenger and Google Talk. Starting today Lion users can download a beta of Messages from www.apple.com, and the final version will be available with *Mountain Lion*. Reminders and Notes help you create and track your to-dos across all your devices. Game Center lets you personalize your Mac gaming experience, find new games and challenge friends to play live multiplayer games, whether they're on a Mac, iPhone, iPad or iPod touch.

*Mountain Lion* presents notifications in an elegant new way, and Notification Center provides easy access to alerts from Mail, Calendar, Messages, Reminders, system updates and third party apps. System-wide Share Sheets make it easy to share links, photos and videos directly from Apple and third party apps. Twitter is integrated throughout *Mountain Lion* so you can sign on once and tweet directly from Safari, Quick Look, Photo Booth, Preview and third party apps. *Mountain Lion* also introduces AirPlay Mirroring, an easy way to wirelessly send a secure 720p video stream of what's on your Mac to an HDTV using Apple TV.

More than 100 million users have iCloud accounts, and *Mountain Lion*  makes it easier than ever to set up iCloud and access documents across your devices. *Mountain Lion* uses your Apple ID to automatically set up Contacts, Mail, Calendar, Messages, FaceTime and Find My Mac. The new iCloud Documents pushes any changes to all your devices so documents are always up to date, and a new API helps developers make document-based apps work with iCloud.

Gatekeeper is a revolutionary new security feature that gives you control over which apps can be downloaded and installed on your Mac. You can choose to install apps from any source, just as you do on a Mac today, or you can use the safer default setting to install apps from the Mac App Store, along with apps from developers that have a unique Developer ID from Apple. For maximum security, you can set Gatekeeper to only allow apps from the Mac App Store to be downloaded and installed.

*Mountain Lion* also has features specifically designed to support Chinese users, including significant enhancements to the Chinese input method

page 18 **Applebyte**

and the option to select Baidu search in Safari. *Mountain Lion* makes it easy to set up Contacts, Mail and Calendar with top email service providers QQ, 126 and 163. Chinese users can also upload video via Share Sheets directly to leading video websites Youku and Tudou, and system-wide support for Sina weibo makes microblogging easy.

Hundreds of new APIs give developers access to new core technologies and enhanced features within OS X. The Game Kit APIs tap into the same services as Game Center on iOS, making it possible to create multiplayer games that work across Mac, iPhone, iPad and iPod touch. A new graphics infrastructure underpins OpenGL and OpenCL and implements GLKit, first introduced in iOS 5, to make it easier to create OpenGL apps. Using Core Animation in Cocoa apps is easier than ever, and new video APIs deliver modern 64-bit replacements for low-level QuickTime APIs. Enhanced Multi-Touch APIs give developers doubletap zoom support and access to the system-wide lookup gesture. Kernel ASLR improves security through enhanced mitigation against buffer overflow attacks.

Apple designs Macs, the best personal computers in the world, along with OS X, iLife, iWork and professional software. Apple leads the digital music revolution with its iPods and iTunes online store. Apple has reinvented the mobile phone with its revolutionary iPhone and App Store, and is defining the future of mobile media and computing devices with iPad.

Noticeably missing from the features in *Mountain Lion* is the iPhone's Siri - apparently, that is not a feature of iOS 5, but rather it is a feature of iPhone 4S (at present), so wasn't a candidate. And I guess we don't use our Mac 'hands-free' very much (unless we are watching a video).

And Mac OS X numbering? Apple's people say that they have no problem with double-digit decimal points, like Mac OS X 10.10, Mac OS X 10.11, and Mac OS X 10.12. The next question is how long Apple can keep coming up with big cat names. Mac OS X Cougar? (We have already had the Puma, Panther & Mountain Lion synonyms!) Mac OS X Bobcat? Mac OS X Really Fat Tabby? At least we don't have to endure Mac OS X Ice Cream Sandwich!

If you are using the latest version of *Lion* - 10.7.3 - then you are currently able to download a copy of the beta version of the new Messages app from the Apple App Store (free). It will replace iChat, and let you try out the new features. But just a warning - the beta may possibly expire when *Mountain Lion* is released ... and stop working until you upgrade! So you may need to be able to re-install iChat.

In OS X *Mountain Lion*, Software Update has shifted from its own app to the Mac App Store. But how about updating apps that weren't purchased through the App Store, but were instead bundled with your Mac at point-of-sale or installed from a DVD?

Apple seems to have that covered: the *Mountain Lion* App Store will automatically detect any app that has historically been updated through Software Update and ask to register it to your Apple ID, along with a unique hardware identifier.

What this means is that the App Store will soon be able to update select Apple apps that were purchased *outside* of the App Store. Possibly, this could also mean that these apps will then be available for download on any machine tied to that Mac App Store account.

The march of progress ... older computers, and some not really so old, will not support *Mountain Lion* - does your pride and joy make the list:

- iMac (mid 2007 or later)
- MacBook (13-inch Aluminum, 2008), (13-inch, Early 2009 or later)
- MacBook Pro (13-inch, Mid-2009 or later), (15-inch, 2.4/2.2 GHz), (17-inch, Late 2007 or later)
- MacBook Air (Late 2008 or later)
- Mac Mini (Early 2009 or later)
- Mac Pro (Early 2008 or later)
- Xserve (Early 2009)

Security experts say that Apple did OS X Mountain Lion's Gatekeeper right: "Many people complain about Apple controlling what apps can run on the iPhone, but with Mac OS X Mountain Lion, the company has struck the right balance between security and freedom."

Users can elect to use Gatekeeper, or turn it off and allow any software to be installed with the click of a button. This level of protection is unprecedented, (although it sounds like Microsoft might be headed in a similar direction with Windows 8 and its Metro app store). Apple is advancing the farthest in the level of control of their platform, which is a very Apple thing to do and does provide security benefits.

"Gatekeeper is a very big deal. Combined with the other recent security enhancements in OS X, it virtually eliminates the possibility that Macs will ever see the sort of malware epidemic that Windows users have dealt with", said Rich Mogull, CEO of Securosis. "I'm not saying it will stop all kinds of Trojan-based attacks, but that it will prevent that from happening on a wide, long-term scale…For average consumers this could be game changing."

15% DISCOUNT SEE BELOW 15% DISCOUNT SEE BELOW

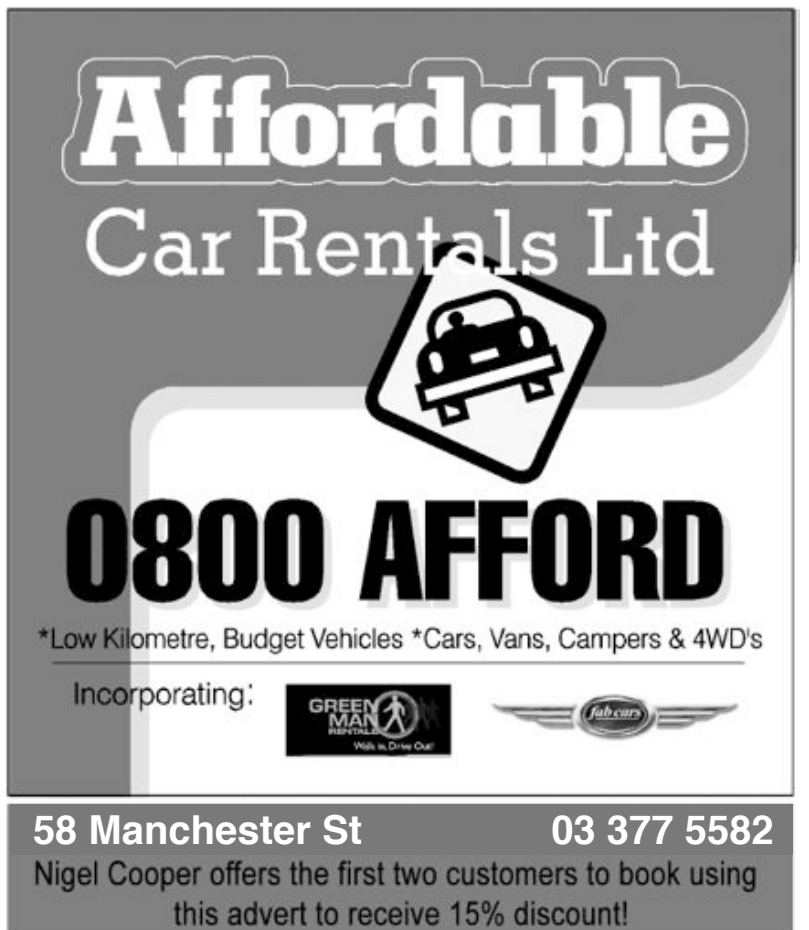

# **SeniorNet Mac**

**Computer Training Lessons**: Two-hour sessions, once a week for four weeks. Course notes are provided. Classes are small with a maximum of six students and two tutors per lesson.

**Social Events**: Held on the fourth Tuesday of the month.

**Newsletter:** Supplied every two months.

We are now **located a**t: 190 Worcester Str, Christchurch.

**Contact**: If you would like to join SeniorNet Mac and are in the 55-plus age group, please contact Allan Rutherford at (03) 352-4950, or email:

**[ajmr@xtra.co.nz](mailto:ajmr@xtra.co.nz)**

## **Review: PDFPen for iPad**

 $\text{AUTHOR: Smile Inc}: \text{PRICE: } \$9.99$ REQUIREMENTS: iOS 5 or later

I'm heavily into the concept of the paperless office. My daughter is heavy into minimalism and keeps lecturing me. Plus I bought the Take Control eBook about creating a paper office.

I have made some inroads. Instead of just tossing paperwork onto my desk, I deal with the bill or document right away, then recycle the paper and envelopes. I'm finding more and more insurance and medical companies let you sign and forward forms electronically. A real time saver. And that's why we're reviewing PDFPen for iPad.

"PDFpen for iPad, the mobile version of our award-winning PDFpen, lets you take control of your PDFs even when you're not at the office. ... You don't need to get back to your Mac to take care of important PDFs. Great for leases and job applications, whenever quick turnaround is a priority. ... If you need to change the price in a catalog or correct the spelling of your client's name, you can do it even when you're on the road. Together with PDFpen for Mac, you have an unbeatable combination. Store your PDFs in iCloud and you can edit them on your Mac!"

Again, I find that my iPad made itself as the hub of my daily workflow.

THE **ILICE** 

PDFPen for iPad can be used either as an adjunct to its desktop brethren or as a standalone app. You can open .pdf documents from over a dozen places including iDisk, Dropbox, and Evernote. And, of course, iCloud.

You have two options for your layout (and I don't mean or portrait and layout.) You can set it to resemble Keynote, with the list of pages in a sidebar on the left or you can layout all of the pages in a grid.

It's annotation options are many and extremely customizable. It has everything from highlighting variations to a half dozen pages of proofing symbols. You are able to choose your font and size, you can share and print, and email tech support from within the app.

You can also easily access the information on what app the .pdf document was created with including creation and modification dates, among other tidbits.

#### THE PULP

I've only had a short time with PDFPen, but what you immediately notice about PDFPen is how much more natural it feels to annotate a document with your fingers. And, needless to say, being able to swipe through the document makes things very easy.

### page 22 **Applebyte**

The iPad version has all of the power (and as I just said, a much more conducive platform than the Mac version) of it's desktop counterpart. If you're already a user of the desktop version, you're going to fall in love with the iPad version within seconds. Your workflow won't skip a beat.

This also a perfect tool for group projects. I pretty much work on my own, so I didn't get to test it in a communal workflow. But it seems like it would be dead simple and extremely efficient.

### THE RIND

Nada. Was not left wanting for anything. In fact, I was trying to devise a system to incorporate more of it power into my workflow.

### **SUMMARY**

Steve had all of us buffaloed when he initially described the iPad as a consumer device. As many third party developers have learned, the iPad is a production tool that will only grow stronger with each successive upgrade. And Smile is well aware of this.

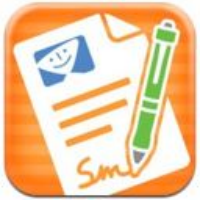

If you're an entrepreneur or student, the purchase of PDFPen for iPad is a no-brainer. Leave your apartment with only your iPad and and you can still accomplish your work. If you're an actual business person (y'know, someone with an actual paying job) then PDFPen is perfect for catching up on projects while you're out to lunch.

Again, as with Text Expander, Smile has nailed it. An indispensable app with plenty of power and a minimal learning curve. I'm 99.9% certain that I've barely even scratched the surface of its abilities.

RATING: 10 out of 10

*© Frank Petrie 2012; reproduced with permission*

# **AUGC contacts**

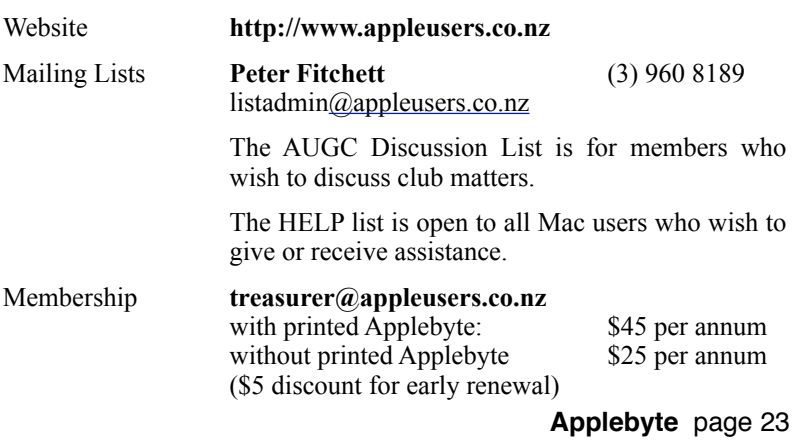

## **About the user group**

Patron

## **Aims**

*The Apple User Group of Canterbury Incorporated (AUGC) is a non-profit organisation which exists for the purpose of exchanging ideas and expertise about the use of Apple computers, the Macintosh operating systems, and related hardware and software.*

# **Committee**

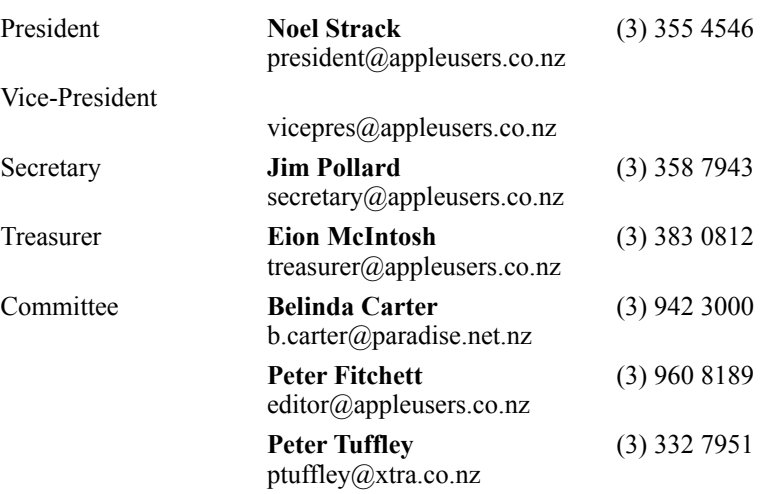

 Help: A full list of helpers and volunteers can be viewed in the Contacts section of our website. Snail Mail: PO Box 31–053, Christchurch, New Zealand. Website: <http://www.appleusers.co.nz>

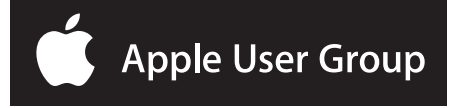